## Uploading Examinations to Accommodate

Should you have any questions, comments, or need clarification on any of the necessary steps, please don't hesitate to stop by our Office, or call us at (843) 349-2503.

- 1. Open a web browser (Google Chrome, Firefox, Safari, Internet Explorer), and Go to this URL: https://coastal-accommodate.symplicity.com/
- 2. On the left side of your screen select "Courses/Testing Requests"

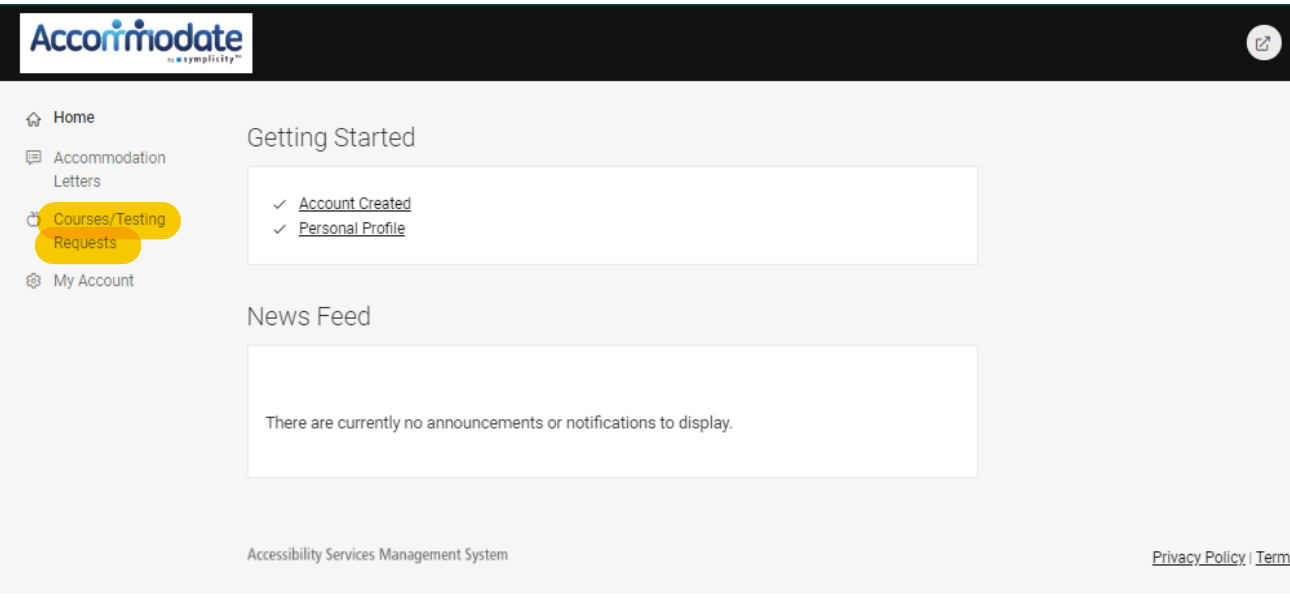

3. Select the appropriate course number for the student requesting to take an exam

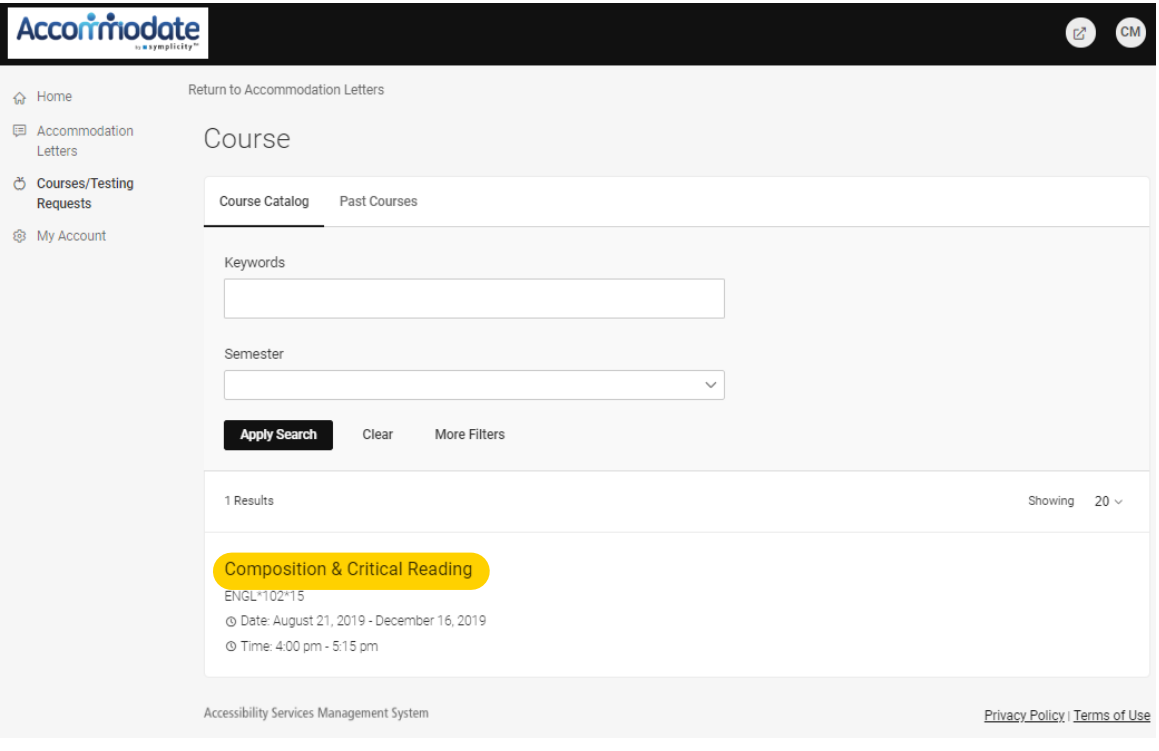

## 4. Click the "Testing Requests" tab

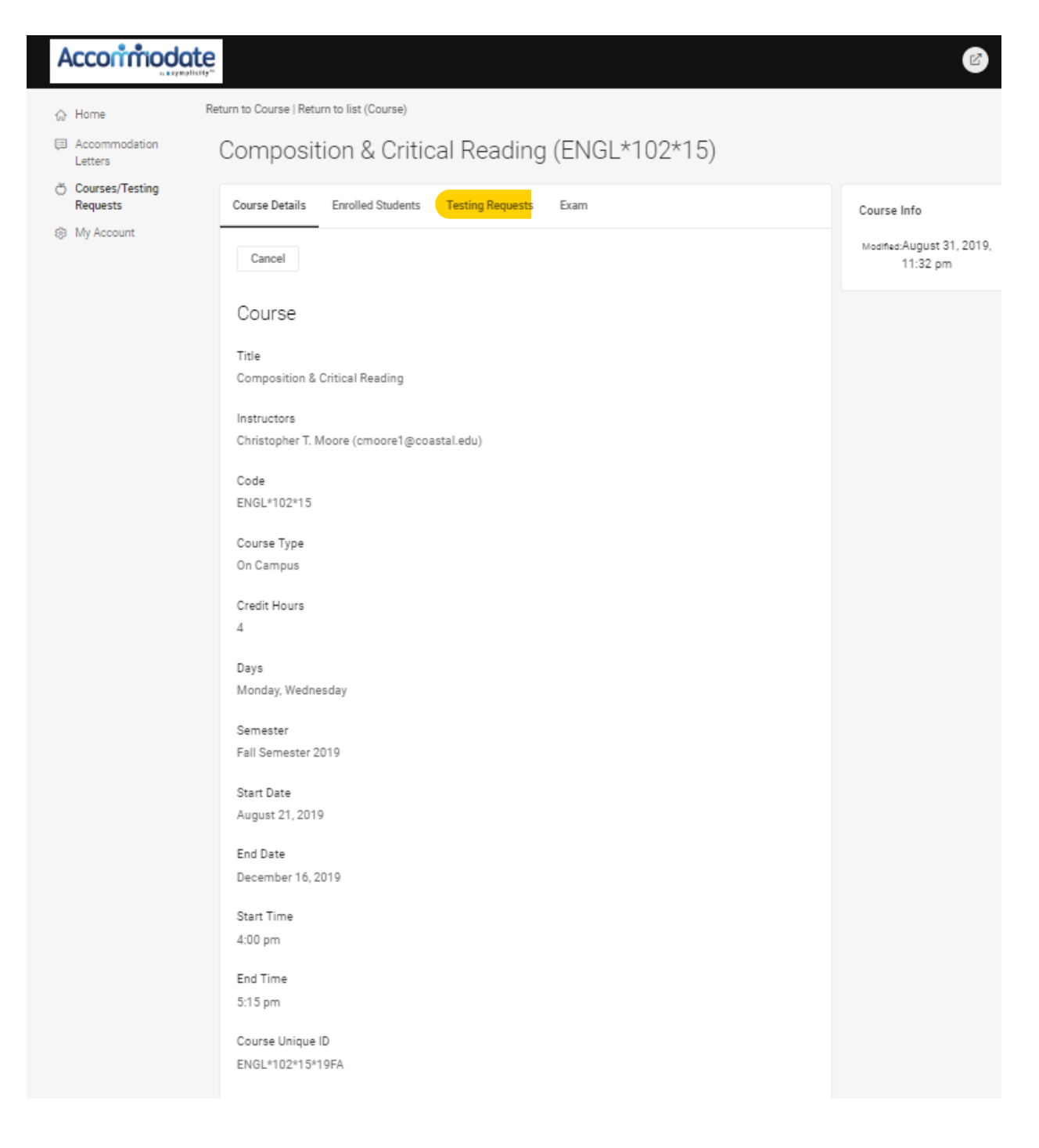

5. Select the Student who is requesting the exam

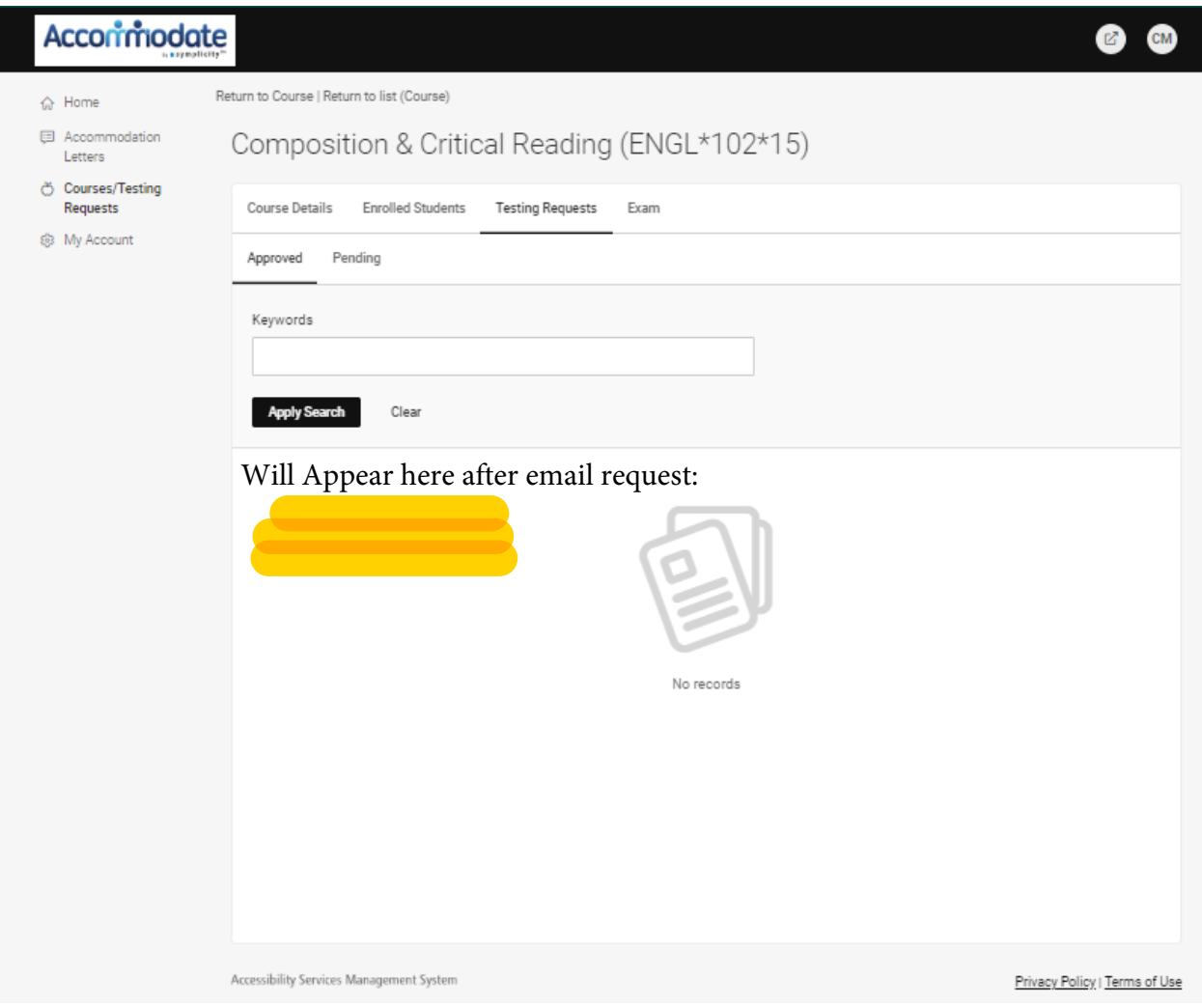

6. Correct the class time limit, if necessary (in minutes)

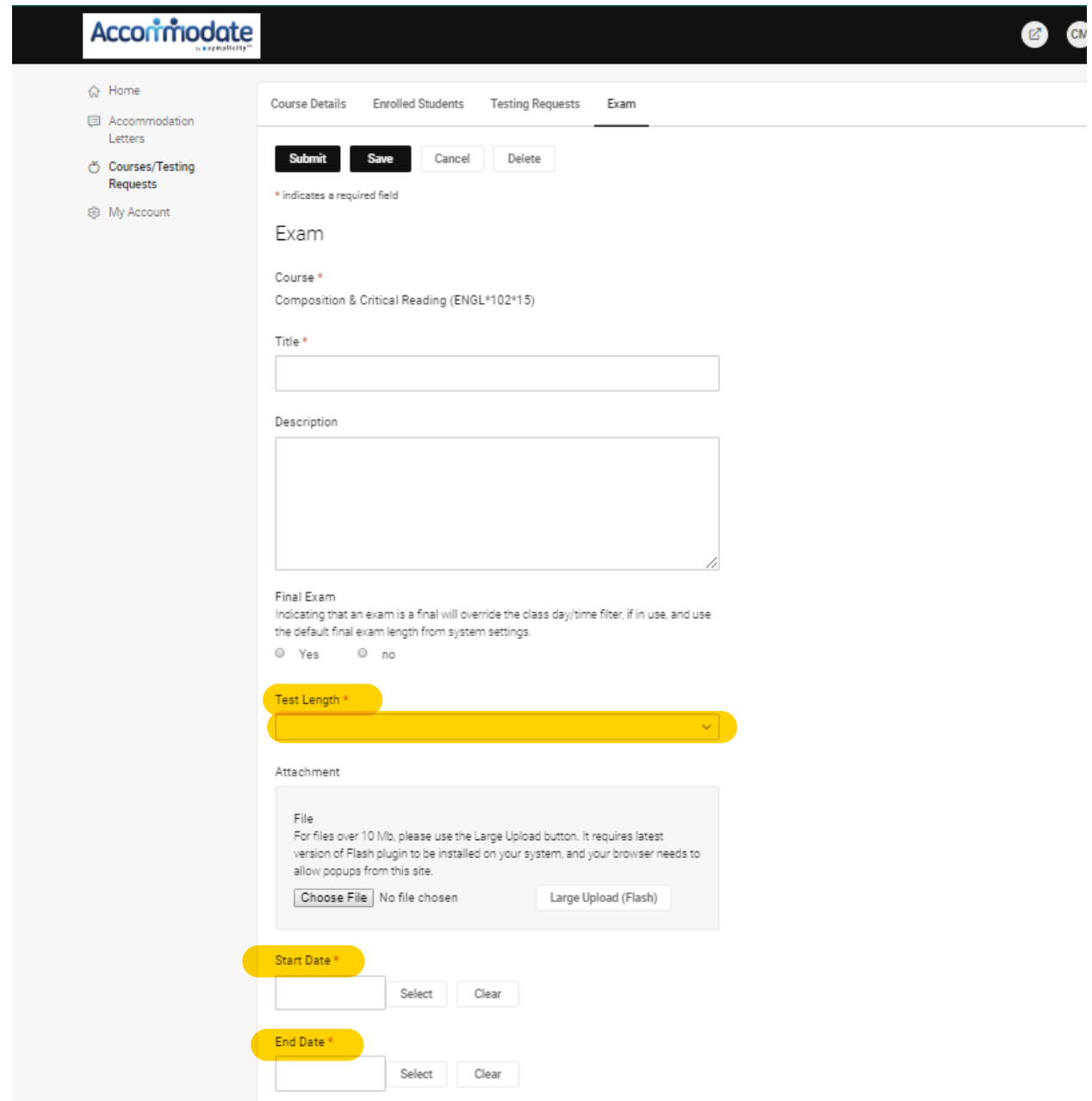

7. Add any special instructions in "Description" or "Faculty Notes"

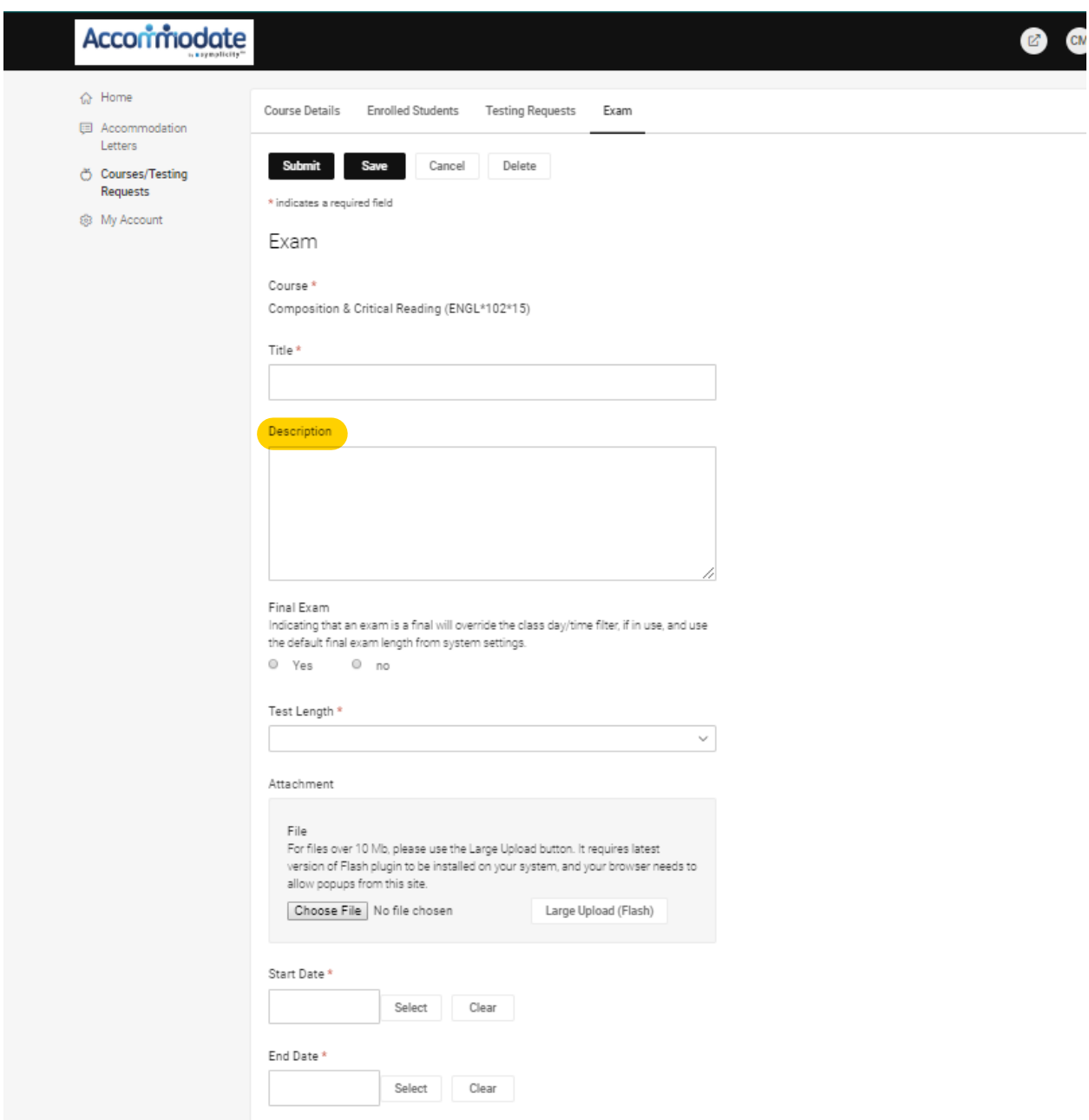

8. Click "Add Item" to attach the exam

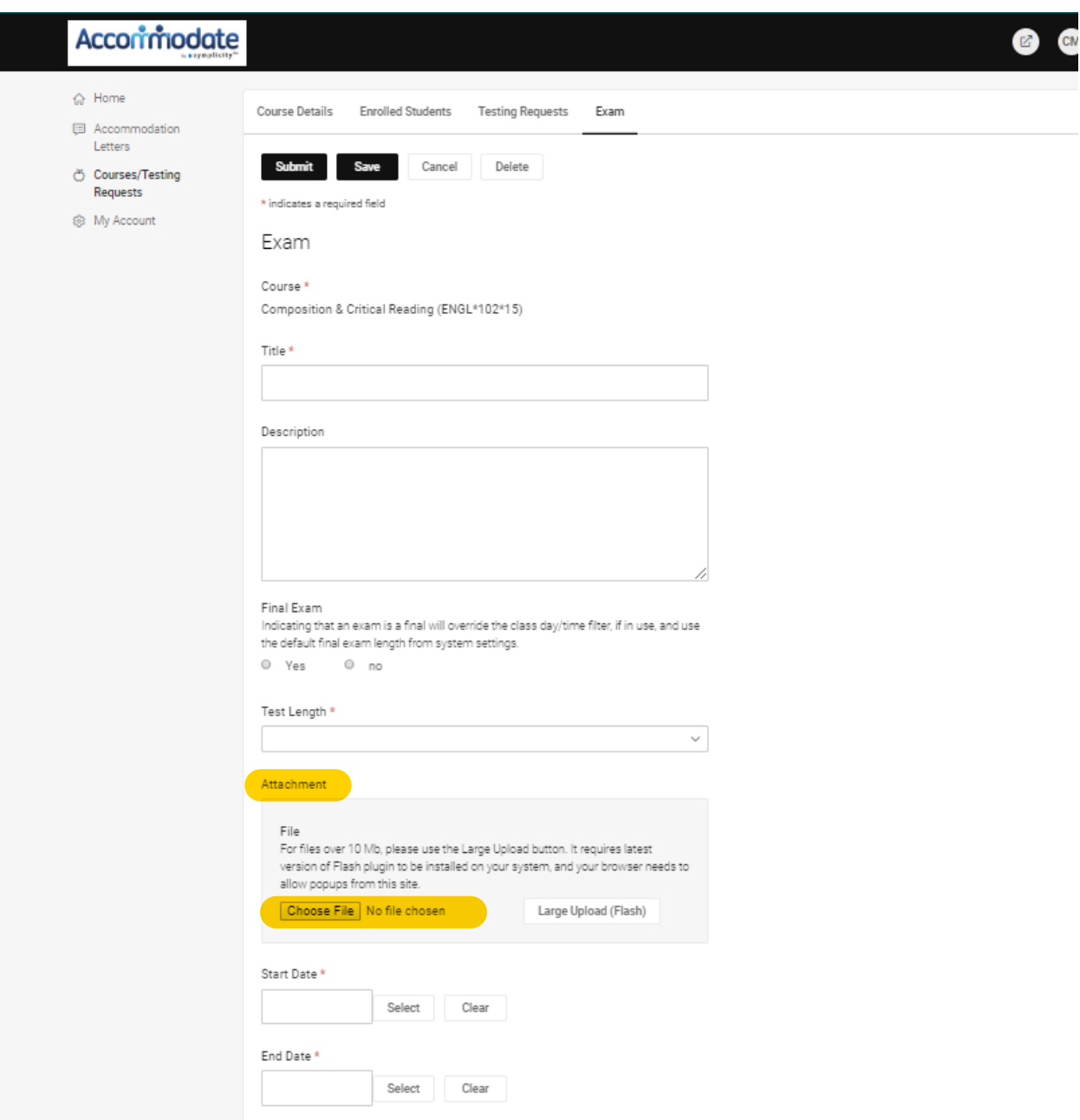